OFINE school management system Complete management software for school

### **User manual**

*Copy right 2019(c) school system. All right reserved* <https://optimumlinkupsoftware.com/newschool>

#### **CORE FEATURES:**

- Unlimited user role & Permission Module.
- Unlimited System admin.
- Managing User accounts (teacher, student, parent)
- Managing classes, subjects
- Managing exam, grades
- Managing exam marks
- Managing Loan Information
- Managing Computer Based Test (CBT)
- Sending exam marks via sms
- Managing students' attendance
- [Managing accounting, income and expenses](https://optimumlinkupsoftware.com/newschool)
- Managing school events
- Managing Teachers
- Managing Librarian
- Managing Accountant
- Manage Circular
- Manage Task
- Managing Parents
- Managing Alumni
- Managing Academic Syllabus
- Managing Helpful Links
- Managing Help Desk
- Managing Front-End Information
- Managing School Session
- > Attendance
- > Reports
- Managing Staff ID Cards
- > Records management.
- > Notification board management.
- Management relationships between different type of users.
- Online Payment acceptance of FEE.

OFINE school management system Complete management software for school

- $\triangleright$  Section Management. > Reports generator. > SMS Alerts. Managing Hostel Manager Managing library, dormitory, transport Messaging between other users Managing system settings (general, sms, language)  $\triangleright$  Managing Media  $\triangleright$  Subject management. > Class management.  $\triangleright$  Student payments management. > Student behaviour management > Payments Overview. > Subfects and assignment > Fees management. > Student assignment results management. > Student search. Overdue students list. > Student management. > Student-Teacher interaction.  $\triangleright$  Real time chatting > 11 types of payment gateway  $> 10$  SMS sending gateway  $\triangleright$  School website  $\triangleright$  Send due invoice to student email **System Requirements**
	- $\triangleright$  PHP >= 5.6
	- > PHP Mcrypt Extention
	- > PHP MBString Extension
	- > PHP GD Extension
	- > PHP MYSQLI Extension

OFINE school management system Complete management software for school

- > PHP MYSOL Extension
- > PHP CURL Extention
- > Internet Connection
- $\triangleright$  rewrite module Enabled

### **Index of contents**

(A) Admin panel

- > Managing User accounts (teacher, student, parent, librarian, hostel manager, accountant, human resources, admin)
- > Managing classes, subjects
- > Managing exam, grades
- > Managing exam marks
- > Managing Loan Information
- Managing Computer Based Test (CBT)
- Sending exam marks via sms
- > Managing students' attendance

> Managing accounting, income and expense

- > Managing school events
- > Managing Teachers
- Managing Librarian
- Managing Accountant
- Manage Circular
- $\triangleright$  Manage Task
- Managing Parents
- Managing Alumni
- Managing Academic Syllabus
- Managing Helpful Links
- Managing Help Desk
- Managing Front-End Information
- Managing School Session
- > Attendance
- > Reports
- Managing Staff ID Cards
- $\triangleright$  Records management.

OFINE school management system Complete management software for school

- > Notification board management.
- Management relationships between different type of users.
- Online Payment acceptance of FEE.
- $\triangleright$  Section Management.
- > Reports generator.
- > SMS Alerts.
- $\triangleright$  Support ticket
- $\triangleright$  Task management
- $\triangleright$  Assign club
- $\triangleright$  School website
- > Parent market place
- Generate report card
- > Staff attendance
- $\triangleright$  Seo $^{\circ}$ report
- > Managing Hostel Manager
- > Managing library, dormitory, transport
- > Messaging between other users
- Managing system settings (general, sms, language) Managing Media

**(B) Teacher Panel**

- Managing students > Managing exam marks (according to class managed
- Provide study materials/files to students to the assigned

class

- Mark student attendance to the assigned class
- > Punch IN and OUT attendance
- > View other information set by admin
- > Internal messages
- $\triangleright$  Real time chatting
- $\triangleright$  Transportation
- $\triangleright$  School event
- View galleries
- $\triangleright$  View news
- > Moral talk
- $\blacktriangleright$  Holiday

OFINE school management system Complete management software for school

- $\triangleright$  Helpful link
- Apply leave
- Apply Loan
- Check awards
- Manage Assignment
- Manage Exam Questions
- ▶ View Library

### **(C) Student Panel**

- Get class routine
- Get exam marks > Get attendance statu
- > Get study materials / files from teacher
- Set payment invoice, pay online
- > Communicate with teacher
- View report card
- View invoice
- Pay for invoice
- > Transportation
- School event
- View galleries
- $\triangleright$  View news
- Moral talk
- View Task
- Request Book
- Online Exam
- $\triangleright$  Social activity
- $\triangleright$  Club activity
- > Holiday
- $\triangleright$  Support ticket
- Helpful link

OFINE school management system Complete management software for school

### **(D) Parent Panel**

- $\triangleright$  View all students
- $\triangleright$  Pay for student invoice
- Task manager
- Get study materials / files from teacher
- Get payment invoice, pay online
- $\triangleright$  Communicate with teacher
- View report card
- View invoice
- $\triangleright$  Pay for invoice
- > Transportation
- School event
- > View gallerie
- > View news
- Moral talk
- > Real time chatting
- > Internal messages

### **Accountant Panel**

- Generate invoice
- Manage Invoice
- $\triangleright$  Real time chatting
- > Internal Message
- $\triangleright$  Transportation
- $\triangleright$  School event
- View galleries
- $\triangleright$  View news
- $\triangleright$  Send Invoice Via Email
- $\triangleright$  Manage Expenses
- Apply for loan

OFINE school management system Complete management software for school

### **Human Resources Panel**

- > Add users
- Manage payroll
- Create Award
- Manage Leave Application
- > Manage department
- Manage Recruitment
- Loan Application
- $\triangleright$  Transportation
- $\triangleright$  School event
- > View gallerie  $\triangleright$  View news

#### **Librarian Panel**

- > Manage master data
- Book Publisher
- Book Author
- Book Category
- > Register Student
- 
- Manage Request Book
- > Manage Leave Application
- > Manage department
- $\triangleright$  Transportation
- $\triangleright$  School event
- View galleries
- $\triangleright$  View news

### **Hostel Manager Panel**

- Manage Hostel
- Manage Hostel Category
- Manage Room Type
- Manage Hostel Room

OFINE school management system Complete management software for school

- $\triangleright$  Transportation
- $\triangleright$  School event
- View galleries
- $\triangleright$  View news

### **ADMIN PANEL**

### **DASHBORD**

Total number of students, teachers, parents and attendance of students for that day at a glance, Dashboard also holds a calendar for showing events.

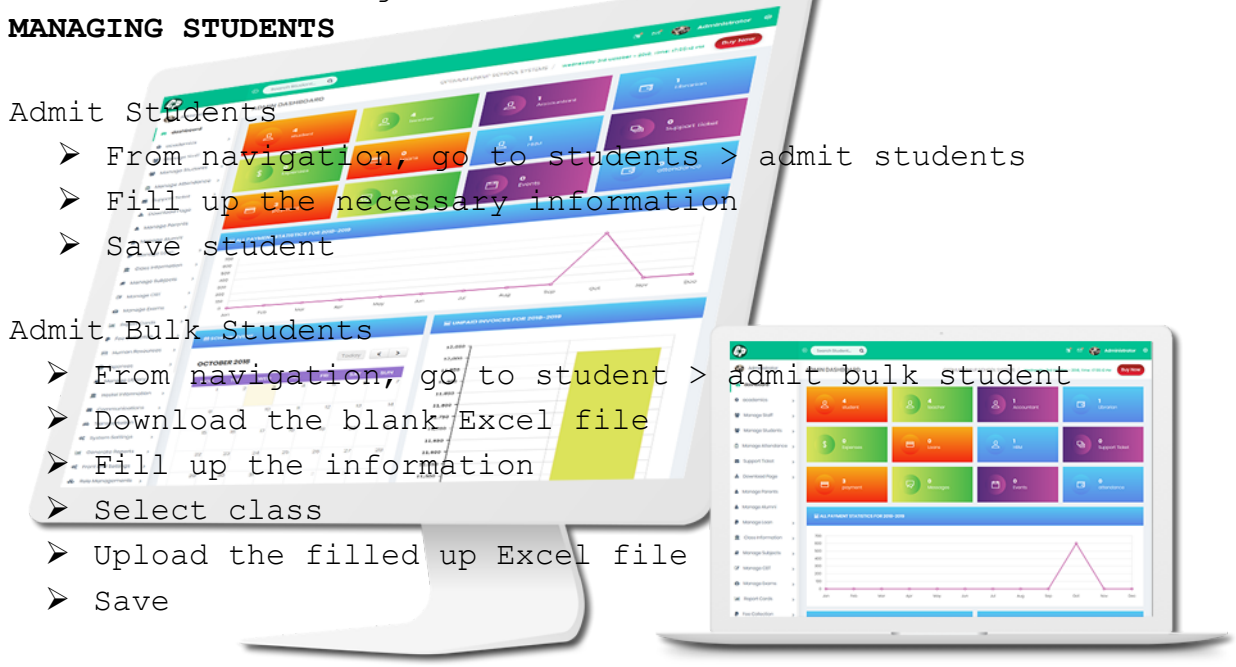

Student Information

- From navigation go to student > student information
- $\triangleright$  Here you can see the students class wise
- $\triangleright$  If a class has sections then you can also browse the students as per class sections

Student mark sheets

- $\triangleright$  From navigation go to student  $>$  student mark sheet
- $\triangleright$  Here you can see all the students marks class wise

# OFINE school management system

Complete management software for school

 $\triangleright$  If the class has sections then you can also see them along with class

#### **MANAGING TEACHERS**

- > From navigation go to teacher
- Here you can see the list of teachers of your school in a tabular form
- $\triangleright$  To add a new teacher, click the top right button named add new teacher and fill up the information and save
- For editing or deleting a teacher information click the action button assigned to each entry of the table. That will bring two options for editing and deleting. Click on the required action editing and deleting

#### **MANAGING PARENTS**

- > From navigation go to parents
- > Here you can see the list of parents of the students of your school in a tabular form > To add a new parent, click the top right button named add
- new parent and fill up the information and save > For editing or deleting a parent information click the action button assigned to each entry of the table. That will bring two options for editing and deleting. Click on the required action for editing and deleting

#### **MANAGING CLASSES**

- From navigation go to > manage sections
- Add new class section for a class and assign teacher for each of them
- $\triangleright$  View the class sections in a tabular form class wise
- Edit and delete class section information

#### **MANAGING CLUB**

From navigation, go to Manage Academics > Add club

OFINE school management system Complete management software for school

- $\triangleright$  Add club
- > Edit and delete club

### **MANAGING MORAL TALK**

- From navigation, go to Manage Moral talk > Add Moral Talk
- Add Moral Talk
- > Edit and delete Moral Talk

#### **MANAGING CLASS SECTION**

- > From navigation go to class > manage sections
- > Add new class section for a class and assign a teacher for each of them  $\circ -$
- > View the class sections in a tabular for class wise
- > Edit and delete class section information

### **MANAGING SUBJECTS**

> From navigation go to subject  $\bullet$ If you have already added classes then under this see a list of the classes added. If you classes, please create class first > Here you can see the subjects class wise Add or edit or delete subjects

### **MANAGING CLASS ROUTINE**

- From navigation go to class routine
- View all the class routines in accordion
- Add class routine
- Click on the subject name on routine to edit and delete

#### **MANAGING DIALY STUDENT'S ATTENDENCE**

- From navigation go to daily attendance
- $\triangleright$  Select the date and class and click manage attendance

# OFINE school management system

Complete management software for school

- $\triangleright$  That will bring up the students name and attendance information in a tabular form
- $\triangleright$  To update the attendance status or for taking the attendance for that particular date of that particular class which you have selected earlier, click the button named update attendance
- $\triangleright$  Put the status for all at once and click save changes

### **MANAGING EXAMS**

Exam list

- > From navigation, go to exam > exam list
- > Add an exam for all
- > Edi<sup>e</sup> and delete exa

Exam grade

- > From navigation go to exam > exam grades
- Add exam grades as per the requirements of your institution
- > Edit or delete exam grades

Manage exam marks  $\triangleright$  From navigation go to  $\triangleright$  manage marks > Select exam, class and subject and click manage marks for changing or updating marks

- That will bring up the form for updating the students marks for that particular subject
- Enter the marks and click update

## Sending exam marks by SMS

- From navigation go to exam > send mark by SMS
- $\triangleright$  Select exam and class and receive (students/parent)
- Click the button named send mark via SMS
- $\triangleright$  That will send SMS with the marks for that exam you have selected if a SMS service is already activated

OFINE school management system Complete management software for school

### **MANAGING PAYMENTS**

- From navigation go to payment
- Add invoice and take manual payment multiple time under the same invoice
- $\triangleright$  If a payment is due, then an option will be there for taking the payment in the action button of the table that contains the list of all the invoices with the basic information.
- > Edit or delete invoice

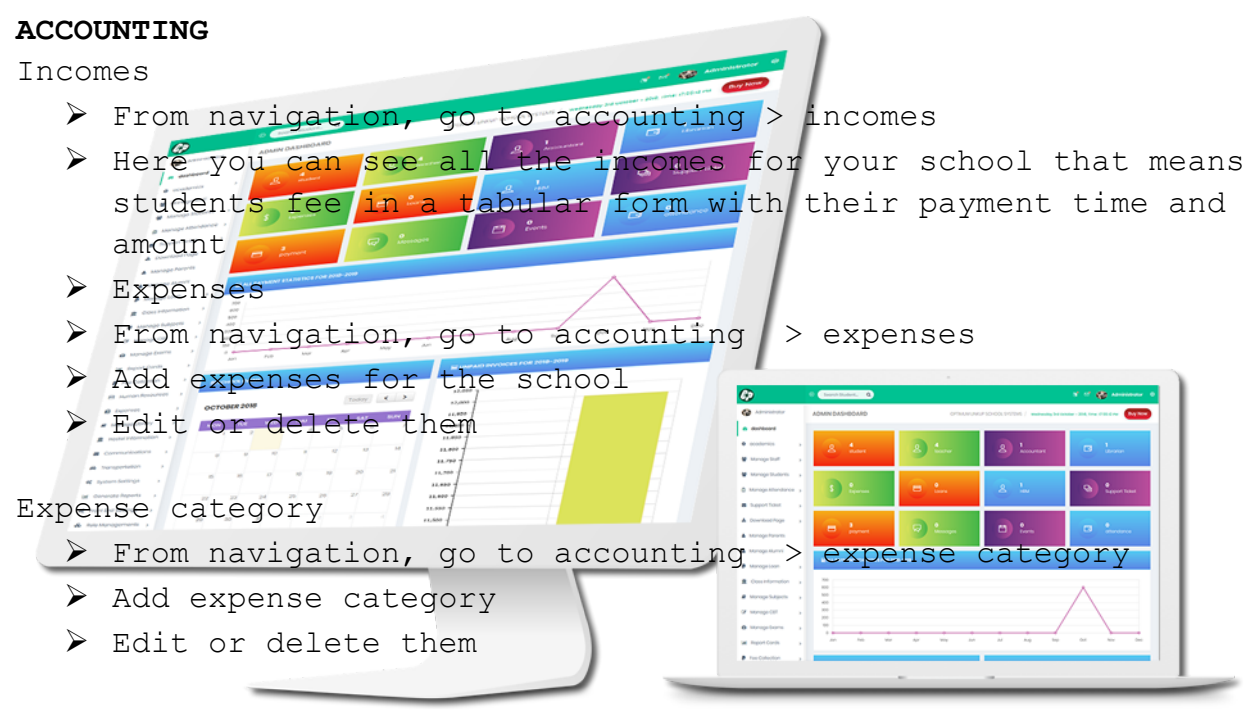

#### **MANAGING BOOKS**

- > From navigation go to library
- $\triangleright$  Add books
- Edit or delete them

### **MANAGING TRANSPORT**

- From navigation go to transport
- $\triangleright$  Add transport information
- > Edit or delete them

OFINE school management system Complete management software for school

### **MANAGING DORMITORY**

- From navigation go to dormitory
- > Add / edit / delete

#### **NOTICEBOARD**

- From navigation go to notice board
- $\triangleright$  Add / edit / delete them
- $\triangleright$  For sending the notice to all as SMS, yes while creating the notice
- > This will send SMS to all the users about that notice

**PRIVATE MESSAGING**

- > From navigation, go to message
- > Admin can send message to all users
- For sending message, select user and type the message and click send

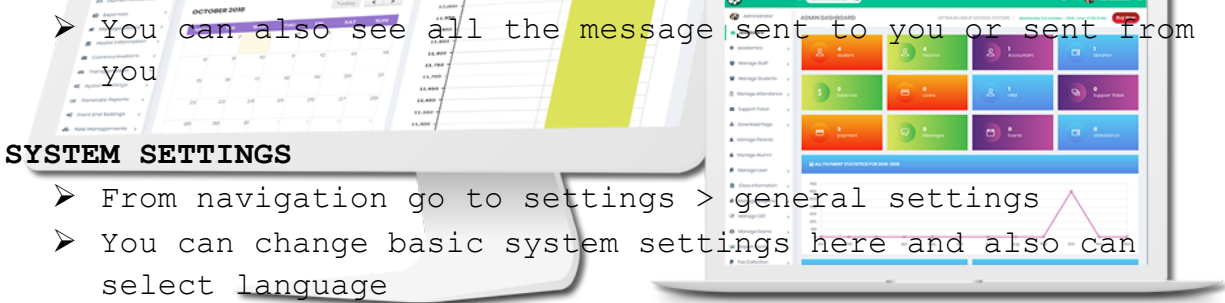

You can also upload logo from here

### **THEME SETTINGS**

- $\triangleright$  From navigation go to setting  $>$  general settings
- $\triangleright$  On the right of the page there is a panel named theme settings
- You find several skin options for you application
- $\triangleright$  Select you desire one to make changes

OFINE school management system Complete management software for school

### **SMS API SETTINGS**

- From navigation go to settings > payment settings
- > Here you will find 10 Payment gateways:
	- **PayU Money**
	- Voguepay
	- **Paystack**
	- Instamojo
	- CCAvenue
	- SSLCommerz
	- Twocheckout
	- ripe Paypal Cashfre paytm
- You have to activate a service first
- $\triangleright$  Then put the necessary information for a Visit: https://onboarding.payumoney.com/app/acc
	- <https://voguepay.com/register/1567-0045444>
	- <https://dashboard.paystack.com/#/signup>
	- <https://dashboard.stripe.com/register>
	- https://paypal.com/welcome/signup/#/email\_passwo
	- <https://instamojo.com/accounts/register>
	- <https://merchant.cashfree.com/merchant/login#signup>
	- [https://dashboard.ccavenue.com/customer/customerLogin.d](https://dashboard.ccavenue.com/customer/customerLogin.do?command=navigateRegistration) [o?command=navigateRegistration](https://dashboard.ccavenue.com/customer/customerLogin.do?command=navigateRegistration)
	- <https://paytm.com/>
	- htpps://sandbox.2checkout.com/sandbox/signup
	- <https://sandbox.sslcommerz.com/>

OFINE school management system Complete management software for school

### **LANGUAGE SETTINGS**

- From navigation go to setting > language settings
- Change phrase or add new phrase for a particular language
- $\blacktriangleright$  Add new language

### **ACCOUNT SETTINGS**

- $\triangleright$  From navigation go to account
- Change basic account information
- Update your password
- Change profile image

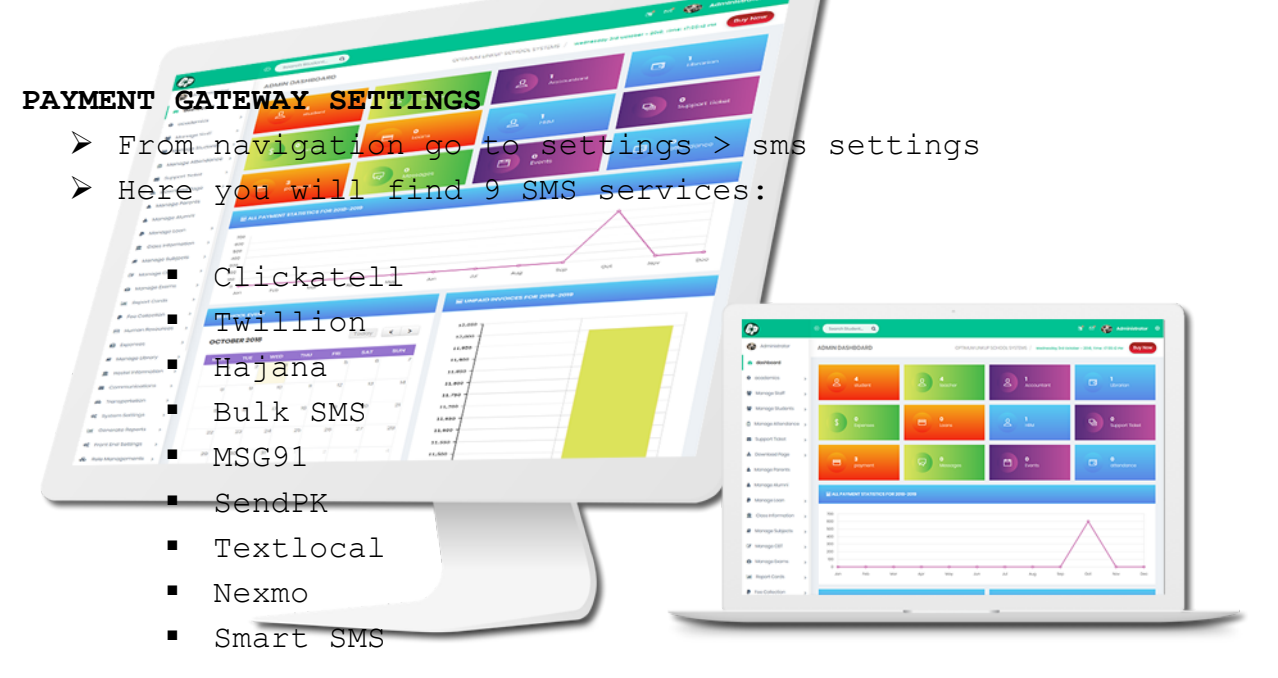

- You have to activate a service first
- $\triangleright$  Then put the necessary information for a service
- Visit:
	- https://www.twilio.com/user/acount/settings/internation al /sms
	- <https://www.msg91.com/>
	- **[https://www.clickatell.com](https://www.clickatell.com/)**

OFINE school management system Complete management software for school

- **[https://www.portal.bulksmsnigeria.net/](http://portal.bulksmsnigeria.net/register)**
- **<https://www.textlocal.com/>**
- **<https://www.nexmo.com/>**
- **<http://www.smartsms.pk/>**
- **<https://www.hajanaone.com/>**
- **[https://www.sendpk.com/](http://127.0.0.1/newschool/smssetting/%3Ehttps:/www.sendpk.com/)**

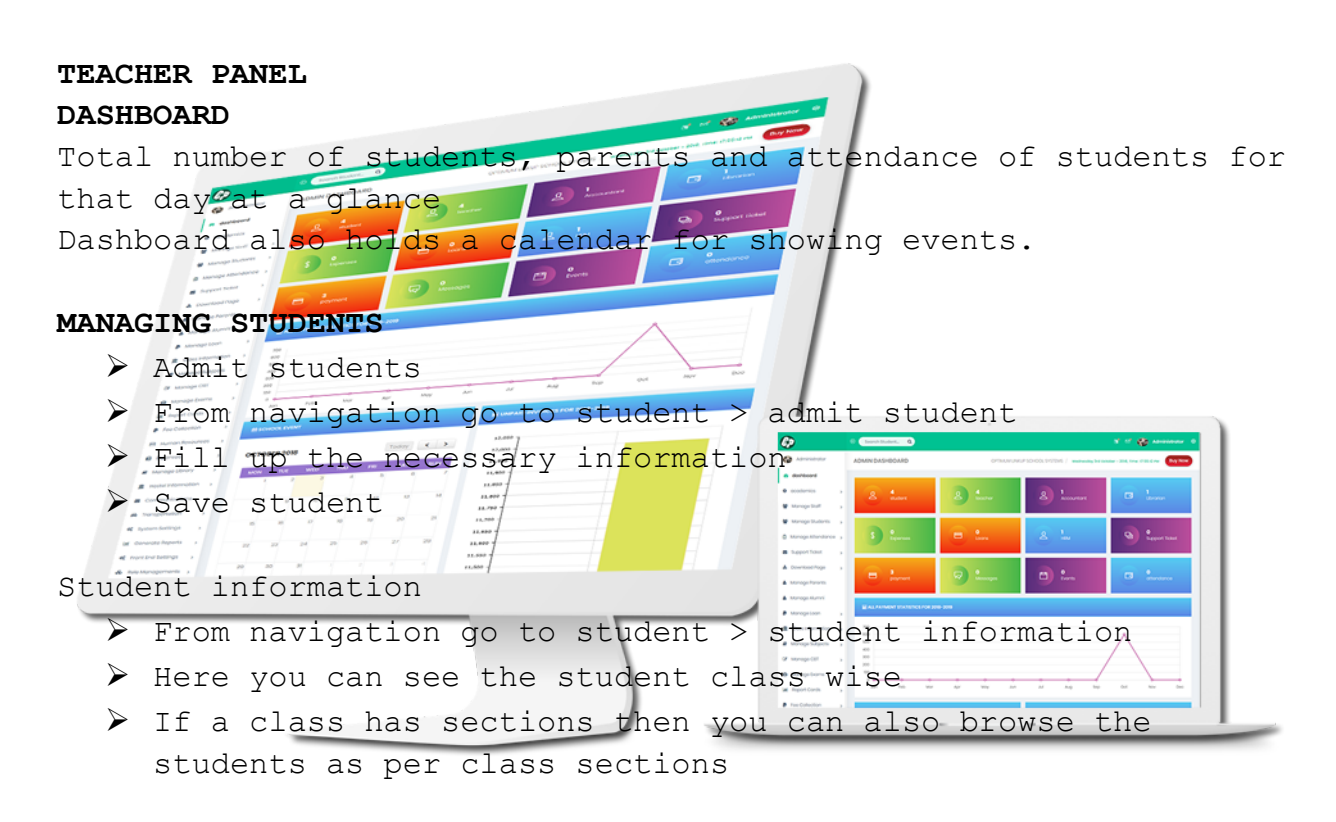

### **Student mark sheets**

- $\triangleright$  From navigation go to student  $>$  student mark sheet
- $\triangleright$  Here you can see all the students marks class wise
- $\triangleright$  If the class has sections then you can also see them along with class

#### **MANAGING DAILY STUDENT'S ATTENDANCE**

From navigation go to daily attendance

# OFINE school management system

Complete management software for school

- $\triangleright$  Select the date and class and click mange attendance
- $\triangleright$  That will bring up the students name and attendance information in a tabular form
- $\triangleright$  To update the attendance status or for taking the attendance for that particular date of that particular class which you have selected earlier, click the button named update attendance
- $\triangleright$  Put the status for all at once and click save changes

#### **MANAGING DAILY STUDENT'S ATTENDANCE**

- > From navigation go to daily attendance
- Select the date and class and click manage attendance
- > That will bring up the students name and attendance information in a tabular form.
- > To update the attendance status or for taking the attendance for that particular date of that particular class which you have selected earlier, click the button named update

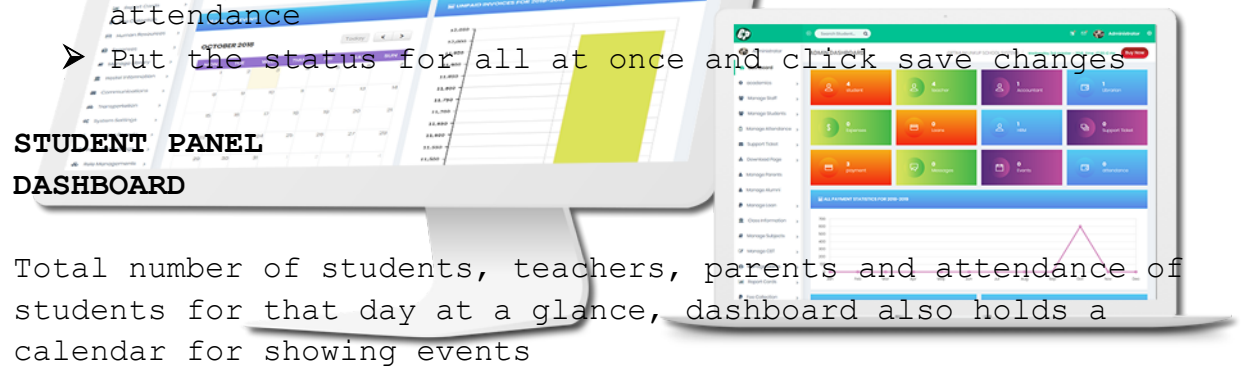

#### **CLASS ROUTINE**

- Form navigation go to class routine
- $\triangleright$  View the class routine of the logged in student

#### **EXAM MARS**

 $\triangleright$  From navigation go to exam  $>$  manage marks

OFINE school management system Complete management software for school

- $\triangleright$  Select exam and subject
- $\triangleright$  See the mark for the selected exam in the selected subject

### **STUDY MATERIALS**

- $\triangleright$  From navigation go to study materials
- $\triangleright$  See all the uploaded study materials for your class
- $\triangleright$  Download the materials

### **PAYMENT / PAY WITH PAYPAL**

- > From navigation go to payment
- $\triangleright$  See the list of invoices
- $\triangleright$  Pay online with paypal for the unpaid invoices

**COMMUNICATE WITH TEACHERS / ADMIN**

- > From navigation go to message
- Send new message to teachers and admin
- Set the sent message to you

# **DASHBOARD**

**PARENT PANEL**

Total number of students, teachers, parents and at student for that day at a glance. Dashboard also holds a calendar for showing events.

#### **CHILDREN MARKS**

- From navigation go to exam marks
- $\triangleright$  See the mark of your children individually
- One parent can have multiple children

#### **PAYMENTS**

- From navigation go to exam > payment
- View the invoices of your children and individually
- Make payment via paypal online

OFINE school management system Complete management software for school

### **CLASS ROUTINE**

- From navigation go to class routine
- Get the class routine for each of your child separately

### **MESSAGING**

- From navigating go to message
- $\triangleright$  Send message to teachers and admin
- Get the message sent to you

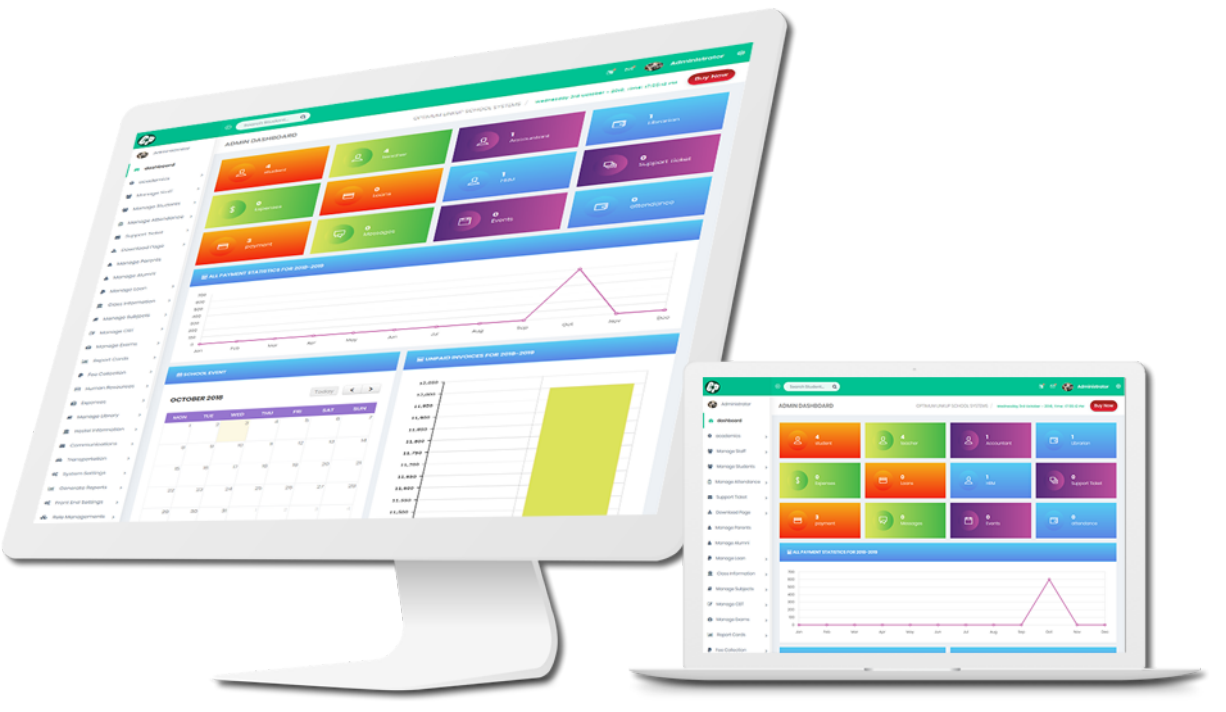